#### **Débloquer ses pop-ups sur Google Chrome**

#### **Etape 1 :**

En haut à droite de votre navigateur, cliquer sur l'onglet de personnalisation de Google Chrome (les 3 petits points).

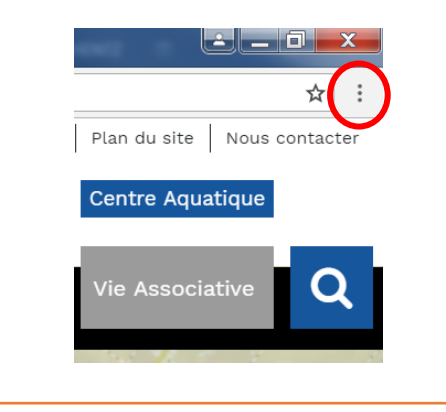

### **Etape 2 :**

Dans le menu déroulant qui s'affiche, cliquer sur 'Paramètres'.

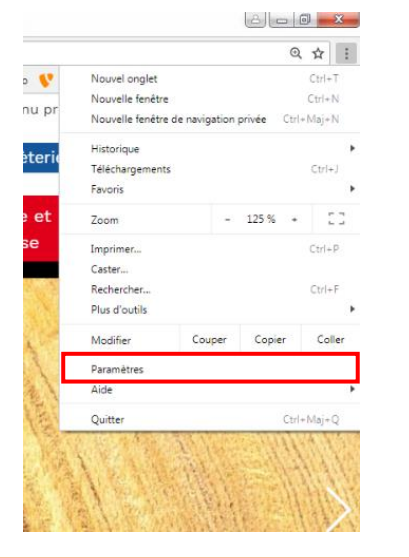

#### **Etape 3 :**

L'onglet paramètres s'ouvre. Cliquer sur le menu 'paramètres' en haut à gauche.

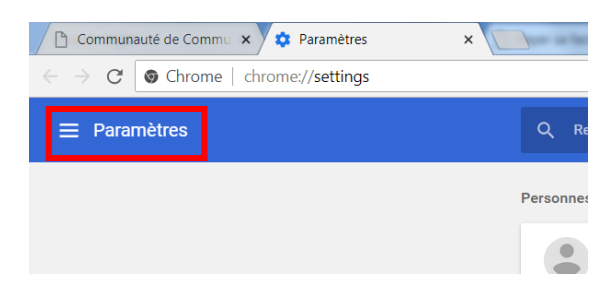

### **Etape 4 :**

Le menu se déroule. Cliquer ensuite sur 'Paramètres avancés'.

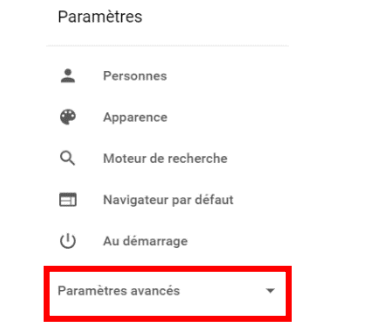

### **Etape 5 :**

Le menu se déroule. Cliquer ensuite sur 'confidentialité et sécurité'.

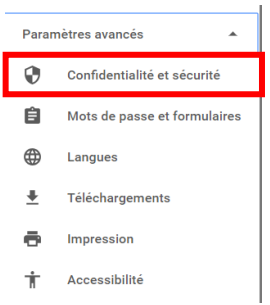

## **Etape 6 :**

Dans le nouveau menu qui s'ouvre au milieu, cliquer sur 'Paramètres du contenu'.

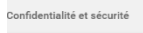

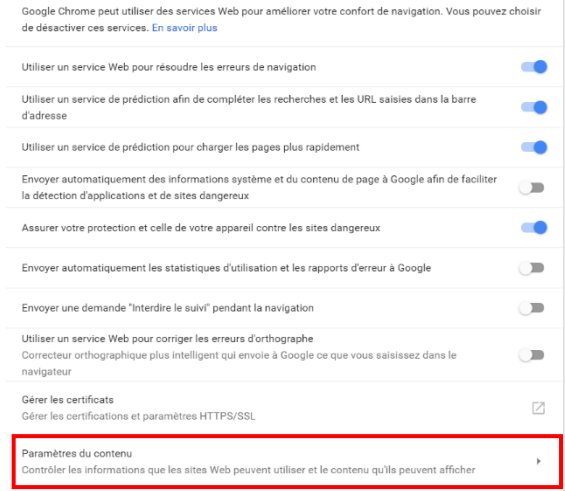

## **Etape 7 :**

# Cliquer ensuite sur 'fenêtres pop-up'.

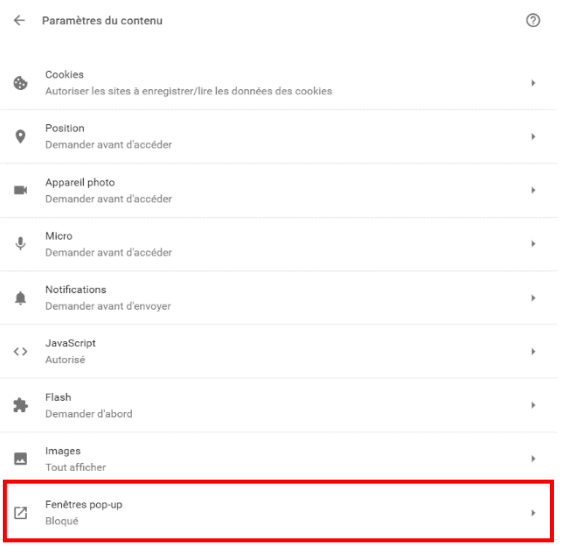

### **Etape 8 :**

Puis cliquer sur le bouton à coté de 'bloquée' pour débloquer les pop-ups. Vous pouvez aussi ajouter le site payszorn.com pour débloquer uniquement les pop-ups sur ce site.

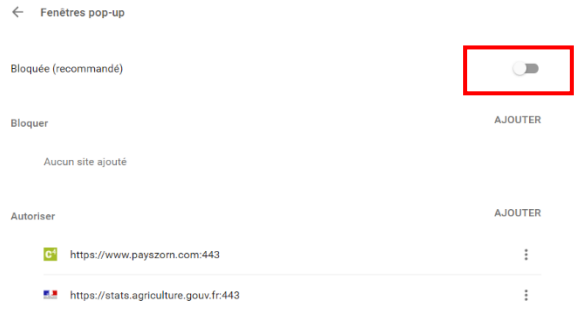

# **Etape 9 :**

Le bouton à droite devient bleu. C'est ok, les pop-ups sont activés.

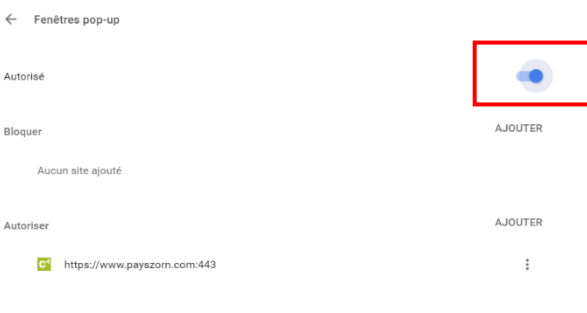